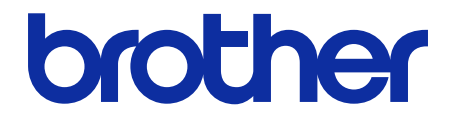

# **Secure Print+** Guida dell'utente

© 2020 Brother Industries, Ltd. Tutti i diritti riservati.

#### **Definizioni delle note**

Nella presente guida dell'utente viene utilizzato il seguente simbolo:

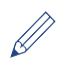

Le icone dei suggerimenti segnalano suggerimenti utili e informazioni aggiuntive.

### **Copyright**

Le informazioni di questo documento sono soggette a modifica senza preavviso. Le schermate di questo documento sono solo a scopo illustrativo e potrebbero variare dalle schermate effettive. Il software descritto nel presente documento viene fornito in base a un contratto di licenza. Il software può essere usato o copiato solo in conformità ai termini di tali contratti. Nessuna parte di questa pubblicazione può essere riprodotta in qualsiasi forma o con qualsiasi mezzo senza il preventivo consenso scritto di Brother Industries, Ltd.

#### **Marchi**

Tutti i nomi commerciali e dei prodotti delle aziende citati nei prodotti Brother, i relativi documenti e qualsiasi altro materiale sono marchi o marchi registrati delle rispettive aziende.

#### **Sommario**

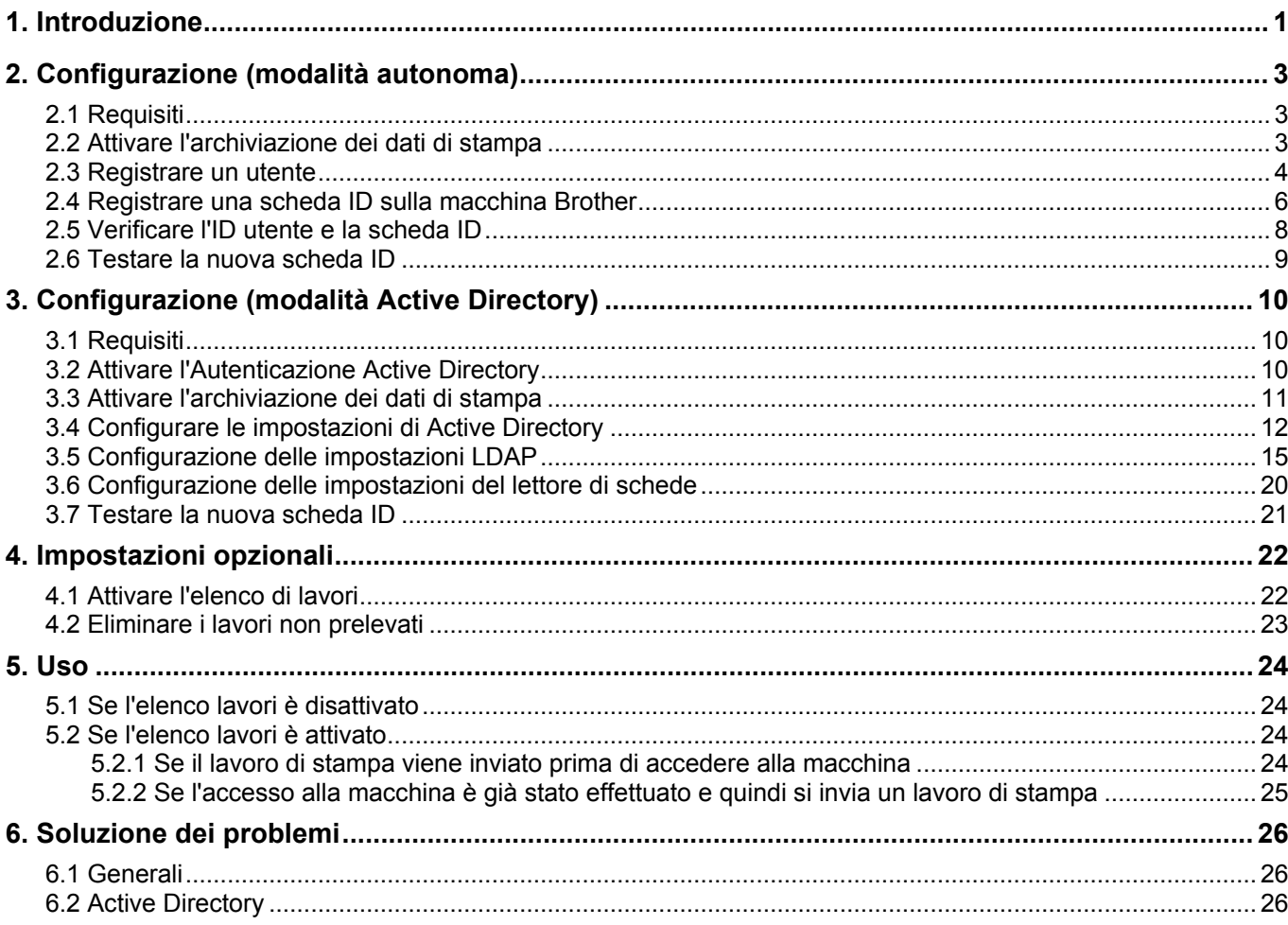

## <span id="page-3-0"></span>**1. Introduzione**

La soluzione Secure Print+ di Brother migliora la sicurezza di stampa e protegge i documenti riservati. Quando un lavoro di stampa protetto viene inviato a una macchina Brother, esso non verrà stampato fino a quando l'utente autorizzato non lo rilascerà utilizzando una scheda ID NFC.

**Inviare il lavoro di stampa alla macchina**

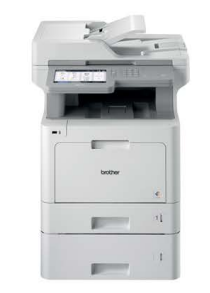

**Far scorrere la scheda NFC sulla macchina Brother per prelevare le pagine stampate**

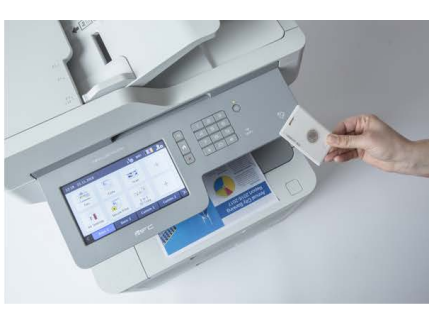

Potrebbe essere necessario rimuovere la scheda ID da una custodia o copertura per assicurarsi che la macchina possa rilevarla

#### **Funzioni e caratteristiche**

- Funziona come soluzione autonoma (non richiede server o software aggiuntivo)
- Può essere integrata in Microsoft Active Directory

Lavoro di stampa

- Consente agli utenti di selezionare e stampare documenti specifici se nella coda di stampa c'è più di un lavoro di stampa
- Fornisce l'eliminazione automatica, basata su regole, dei lavori di stampa memorizzati
- Supporta lettori di schede USB integrati ed esterni con le più diffuse targhette RFID/NFC (per un elenco completo dei tipi di schede supportate, contattare l'ufficio Brother locale)
- Consente la configurazione di più macchine mediante Brother Mass Deployment Tool o BRAdmin Professional 4 e i file JSON

#### **Modalità**

Per identificare gli utenti autorizzati, le macchine Brother devono verificare se sono presenti in un database di utenti. Secure Print+ supporta due tipi di database utenti:

- **Il database interno della macchina Brother (modalità autonoma)** Per utilizzare Secure Print+ con il database interno della macchina, vedere la sezione *2. [Configurazione \(modalità autonoma\)](#page-5-0)*.
- **Database Microsoft Active Directory (modalità Active Directory)** Per utilizzare Secure Print+ con Active Directory, vedere la sezione *[3. Configurazione \(modalità Active](#page-12-3)  [Directory\)](#page-12-3)*.

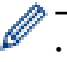

- er attivare questa soluzione sono necessari un codice di licenza valido e un software in grado di era exercicione sono necessari un codice di licenza valido e un software in grado di inviare i codici di licenza alle macchine di destinazione. Per ulteriori informazioni, contattare l'ufficio Brother di zona.
	- ・ Se si attiva Secure Print+ sulle seguenti macchine, la funzione SecurePrint sarà disattivata:

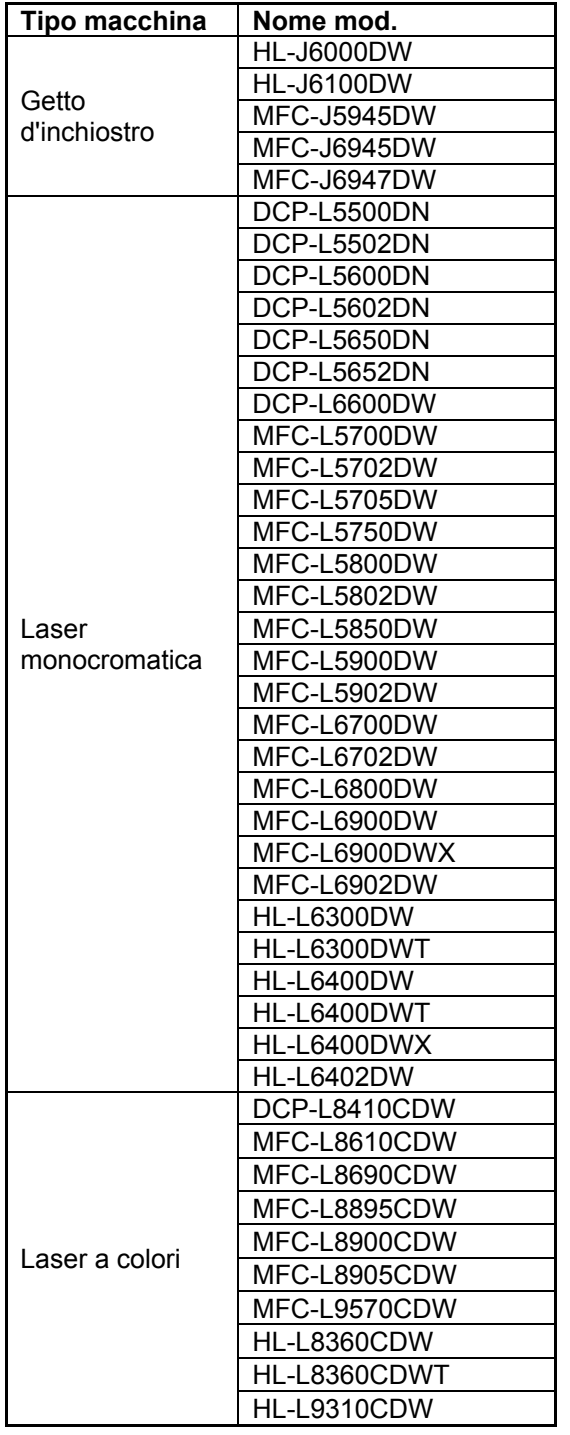

Per un elenco completo di tutte le macchine Brother compatibili con la soluzione Brother Secure Print+, contattare l'ufficio locale Brother.

## <span id="page-5-0"></span>**2. Configurazione (modalità autonoma)**

#### <span id="page-5-1"></span>**2.1 Requisiti**

- La soluzione software Secure Print+ deve essere attivata sulla macchina di destinazione.
- La macchina Brother deve essere connessa a una rete e accessibile da un browser Web.
- Gli utenti devono aver installato sui loro computer un driver stampante Brother nativo.

#### <span id="page-5-2"></span>**2.2 Attivare l'archiviazione dei dati di stampa**

- 1. Avviare il browser Web.
- 2. Digitare "http://indirizzo IP della macchina/" nella barra dell'indirizzo del browser (dove "indirizzo IP della macchina" indica l'indirizzo IP della macchina o il nome del server di stampa). Ad esempio: http://192.168.1.2.
- 3. Se la macchina richiede una password, digitarla e fare clic su  $\rightarrow$ .
	- La password di accesso predefinita per gestire le impostazioni della macchina è sul retro della macchina e contrassegnata con la parola "Pwd".
		- È consigliabile modificare la password di accesso predefinita per proteggere la macchina da accessi non autorizzati e per rendere più sicuri le funzioni e il software.
- 4. Fare clic sulla scheda **Amministratore**.
- 5. Fare clic su **Gestione limitazioni** (o **Funzione limitazione utente**) nella barra di navigazione sinistra.
- 6. Selezionare il pulsante di scelta **Blocco funzione protezione**, quindi fare clic su **Invia**.
- 7. Nella barra di navigazione a sinistra, fare clic su **Blocco funzione protezione**.

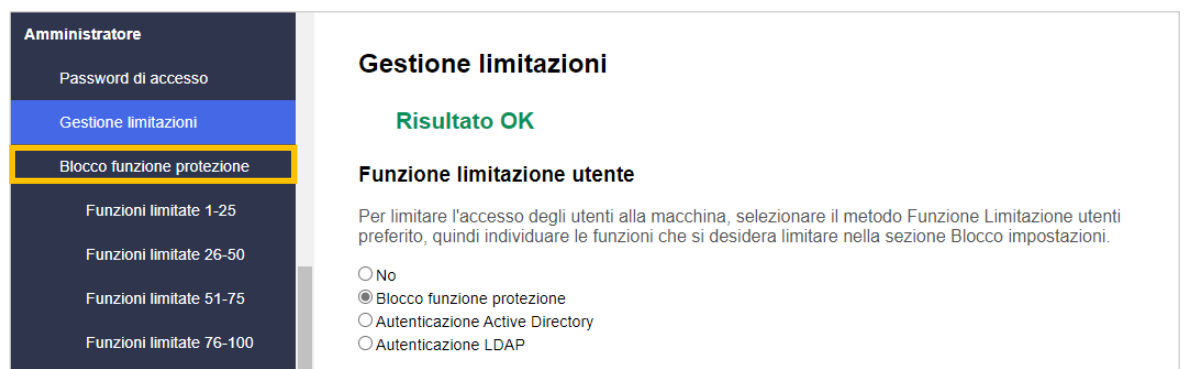

8. Assicurarsi che l'opzione **Archiviazioni dati di stampa su PC** sia attivata, quindi fare clic su **Invia**.

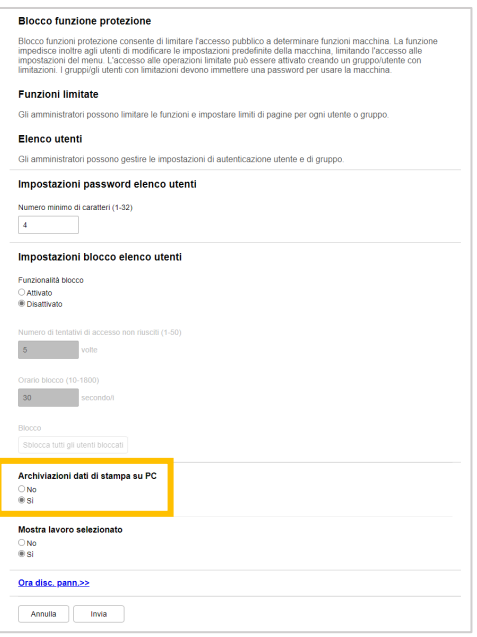

#### <span id="page-6-0"></span>**2.3 Registrare un utente**

- 1. Digitare "http://indirizzo IP della macchina/" nella barra dell'indirizzo del browser (dove "indirizzo IP della macchina" indica l'indirizzo IP della macchina o il nome del server di stampa). Ad esempio: http://192.168.1.2.
- 2. Se la macchina richiede una password, digitarla e fare clic su  $\rightarrow$ .
- 3. Fare clic sulla scheda **Amministratore**.
- 4. Fare clic su una delle opzioni **Funzioni limitate** nella barra di navigazione a sinistra. Se è la prima volta che si configura Secure Print+, fare clic sulla prima opzione **Funzioni limitate/Funzione limitazione utente** nell'elenco.

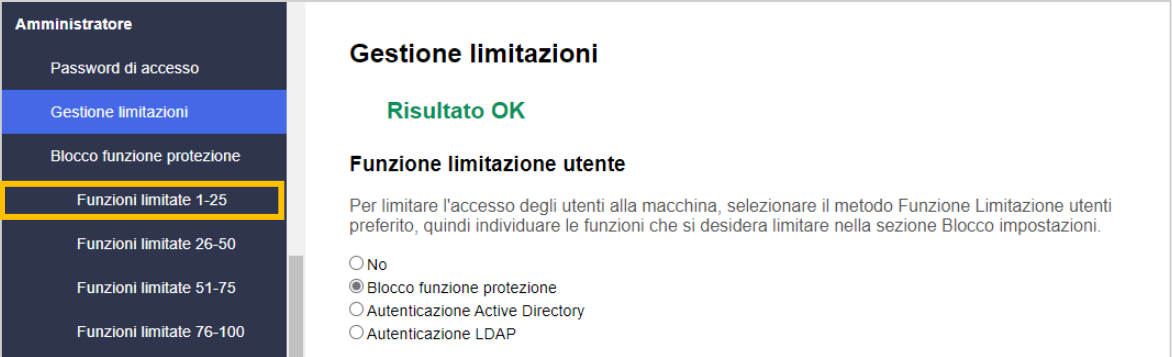

5. Digitare il nome del profilo dell'utente da configurare nella colonna **Elenco utenti/funzioni limitate**. Questo è l'ID utente.

Come Nome utente è consigliabile usare il nome utente di accesso a Windows.

|                | Elenco utenti/funzioni limitate Stampa* Copia* Scansione | <b>Funzioni</b>         |                         |                         |                          |                          |                                                                     |                          |                          |                          |                   |          | Limiti di pagina (*) |               |                               | <b>Contatore pagine</b> |              |  |
|----------------|----------------------------------------------------------|-------------------------|-------------------------|-------------------------|--------------------------|--------------------------|---------------------------------------------------------------------|--------------------------|--------------------------|--------------------------|-------------------|----------|----------------------|---------------|-------------------------------|-------------------------|--------------|--|
|                |                                                          |                         |                         |                         | Fax                      |                          | <b>USB</b>                                                          |                          | <b>Web Connect</b>       |                          | App*Si            |          | Pagine max.          | Stampa colore | Ripristino di tutti i contat. |                         |              |  |
|                |                                                          |                         |                         |                         |                          |                          | Invia Ricevi Stampa diretta* Scansione su Caricamento Scaricamento* |                          |                          |                          |                   |          |                      |               | <b>Totale</b>                 | B/N                     | Colore       |  |
|                | Modalità pubblica                                        | ø                       | ☑                       | ø                       | $\overline{\mathcal{L}}$ | ☑                        | ☑                                                                   | $\overline{\mathbf{z}}$  | $\overline{\mathbf{z}}$  | $\overline{\mathbf{z}}$  | ◘□○               |          |                      | ☑             | $\mathbf{0}$                  | $\mathbf{0}$            | $\mathbf{0}$ |  |
|                | <b>JOHNSMITH</b>                                         | $\overline{\mathbf{y}}$ | ☑                       | ø                       | ☑                        | ø                        | $\overline{\mathcal{L}}$                                            | $\overline{\mathcal{L}}$ | $\overline{\mathcal{L}}$ | $\overline{\mathcal{L}}$ | $\triangledown$ ( | $\Box$ 0 |                      | ☑             | $\mathbf 0$                   | $\mathbf{0}$            | $\mathbf{0}$ |  |
| $\overline{2}$ |                                                          | ☑                       | $\overline{\mathbf{z}}$ | $\overline{\mathbf{z}}$ | $\sim$                   | $\overline{\mathcal{L}}$ | $\overline{\mathbf{z}}$                                             | $\overline{\mathbf{z}}$  | $\overline{\mathcal{L}}$ | $\overline{\mathbf{z}}$  | $\Box$ $\Box$ 0   |          |                      | ☑             | $\mathbf{0}$                  | $\mathbf{0}$            | $\mathbf{0}$ |  |
| 3              |                                                          | ☑                       | ☑                       | ☑                       | $\sim$                   | ☑                        | $\overline{\mathbf{v}}$                                             | $\overline{\mathcal{L}}$ | $\overline{\mathbf{z}}$  | $\overline{\mathcal{L}}$ | ☑                 |          |                      | ☑             | 0                             | $\mathbf 0$             | $\mathbf 0$  |  |

- 6. Fare clic su **Invia**.
- 7. Fare clic su una delle opzioni **Elenco utenti** nella barra di navigazione a sinistra. Se è la prima volta che si configura Secure Print+, fare clic sulla prima opzione **Elenco utenti** nell'elenco.
- 8. Digitare il nome del nuovo utente nella prima cella disponibile della colonna **Elenco utenti**.

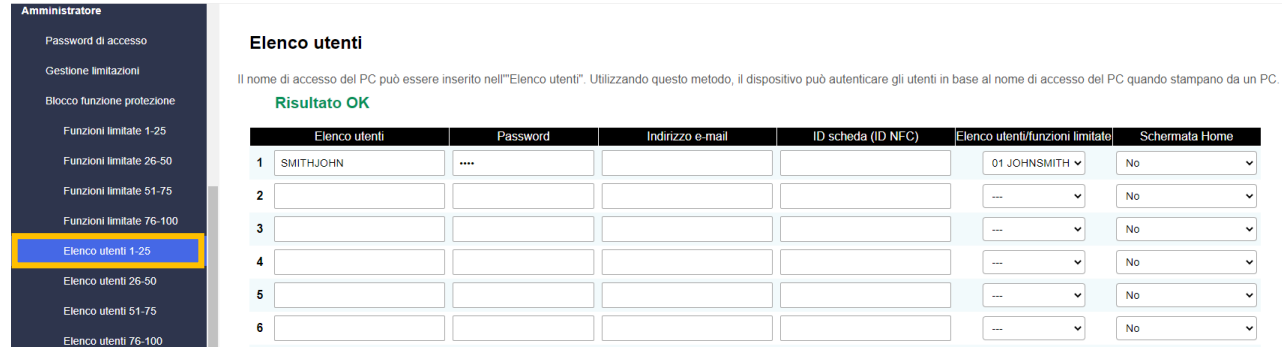

9. Selezionare lo stesso nome nell'elenco a discesa nella colonna **Elenco utenti/funzioni limitate**.

Fare attenzione quando si digitano nomi e ID. Se il nome dell'utente non viene digitato correttamente durante la registrazione, l'utente non può venire riconosciuto.

10. Digitare la password dell'utente nella colonna **Password**. Questa password è necessaria quando si registra la scheda ID dell'utente sulla macchina.

### <span id="page-8-0"></span>**2.4 Registrare una scheda ID sulla macchina Brother**

1. Premere il profilo [Pubblica].

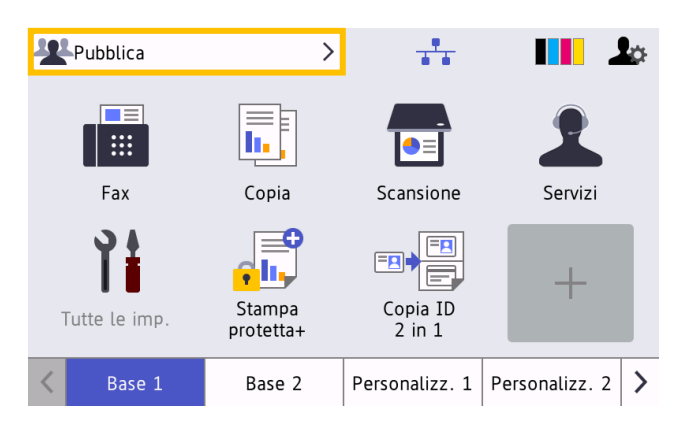

2. Premere [Cambia utente].

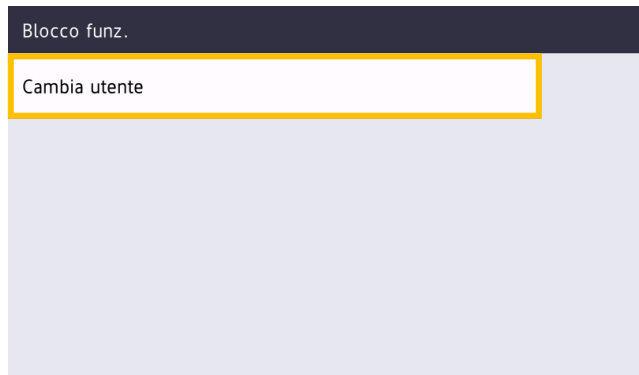

3. Premere il Nome utente appena registrato in Gestione pagina Web.

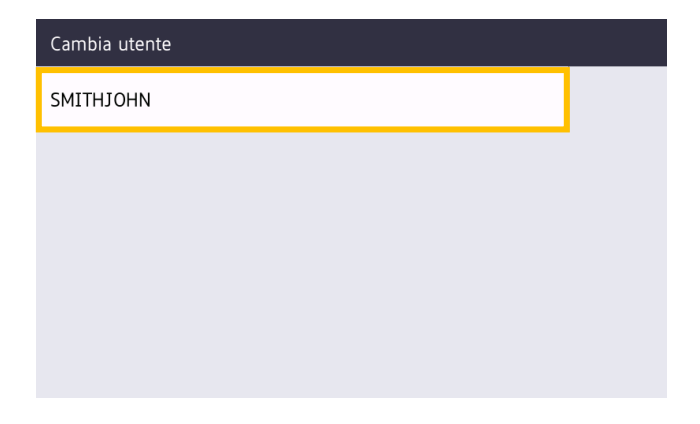

4. Immettere il PIN impostato per l'utente e premere [OK].

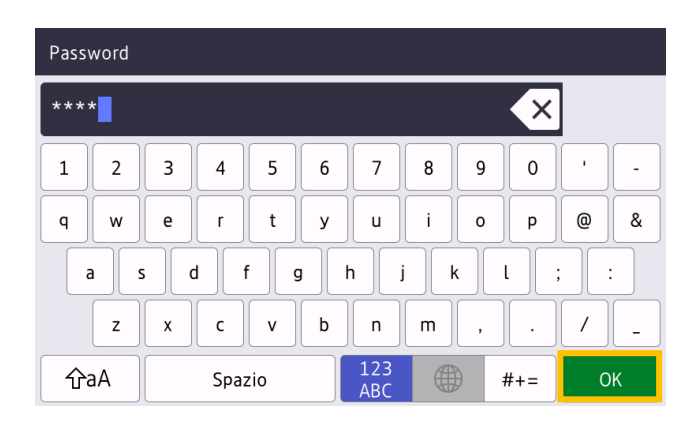

5. Premere il Nome utente.

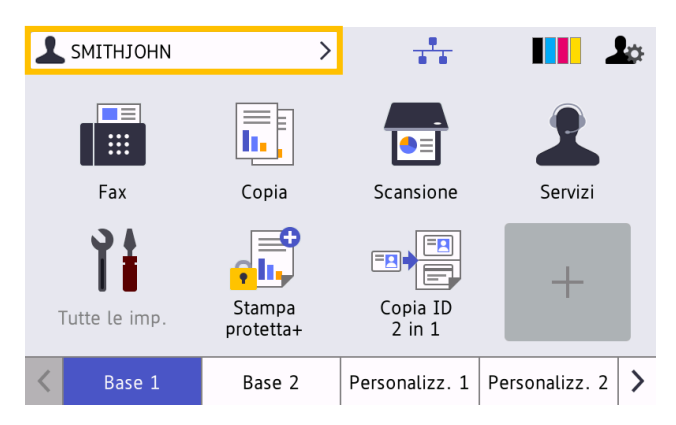

6. Premere [Registra scheda].

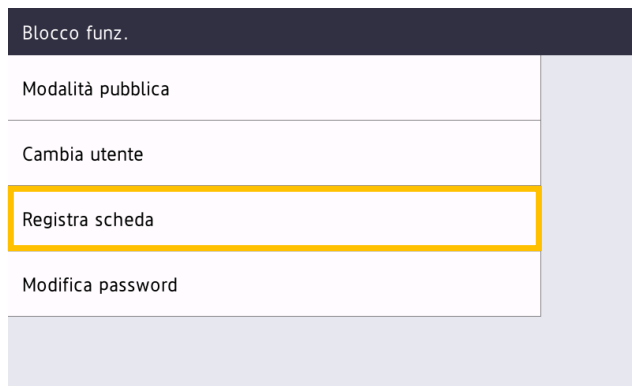

7. Poggiare la scheda ID sul simbolo NFC ( $\Psi$ ) presente sul pannello di controllo della macchina. La macchina registra il numero ID della nuova scheda NFC.

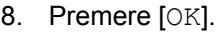

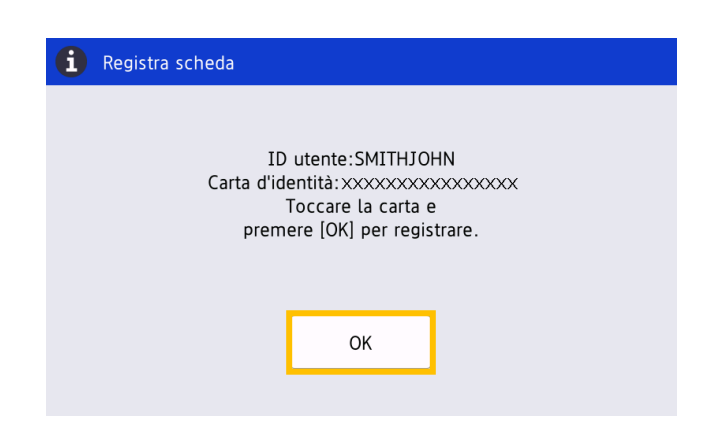

#### <span id="page-10-0"></span>**2.5 Verificare l'ID utente e la scheda ID**

Verificare che la scheda ID sia stata assegnata correttamente mediante Gestione pagina Web.

- 1. Digitare "http://indirizzo IP della macchina/" nella barra dell'indirizzo del browser (dove "indirizzo IP della macchina" indica l'indirizzo IP della macchina o il nome del server di stampa). Ad esempio: http://192.168.1.2.
- 2. Se la macchina richiede una password, digitarla e fare clic su  $\overrightarrow{a}$ .
- 3. Fare clic sulla scheda **Amministratore**.
- 4. Nella barra di navigazione a sinistra, fare clic su **Blocco funzione protezione**.
- 5. Fare clic sull'**Elenco utenti** contenente le informazioni dell'utente.

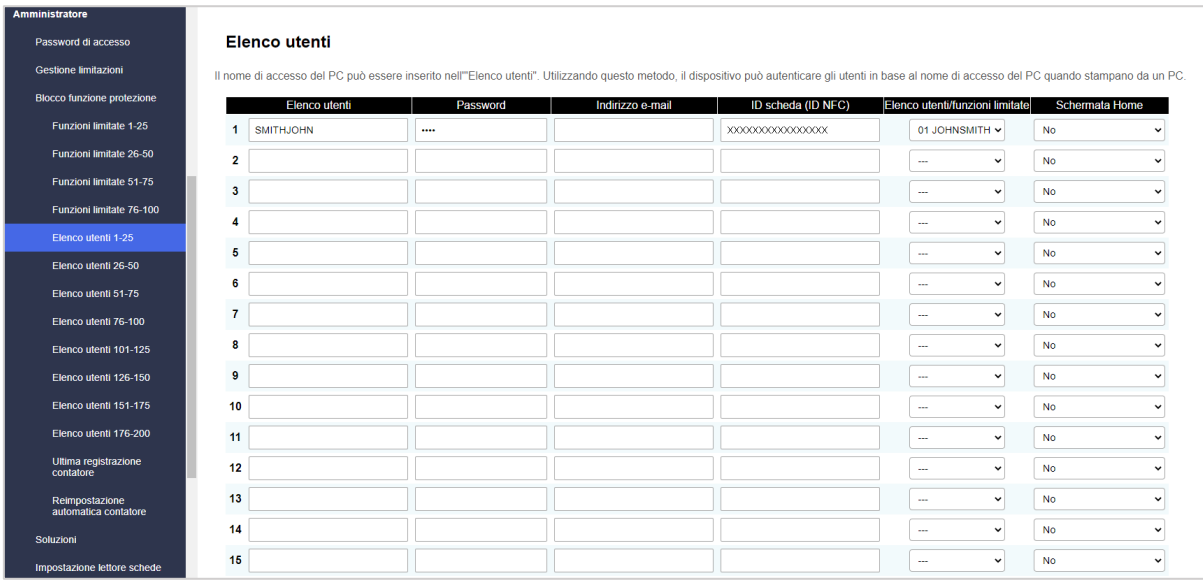

- 6. Verificare che la scheda ID sia registrata con l'utente corretto e che le seguenti informazioni siano corrette:
	- ID dell'utente nell'Elenco utenti
	- Password
	- ID scheda (ID NFC)
	- Proprietà Elenco utenti/funzioni limitate
- 7. Prima di consegnare la scheda ID all'utente, testarne il funzionamento sulla macchina Brother per assicurarsi che funzioni correttamente.

### <span id="page-11-0"></span>**2.6 Testare la nuova scheda ID**

- 1. Inviare un lavoro di stampa protetto alla macchina configurata.
- 2. Per rilasciare il lavoro di stampa, poggiare la scheda ID sul simbolo NFC ( $\widehat{\mathbb{Q}}$ ) presente sul pannello di controllo della macchina.

Se il lavoro viene stampato

Dare la scheda ID all'utente. Selezionare il metodo di recupero della stampa e ottimizzare l'archiviazione del lavoro di stampa (vedere *[4. Impostazioni opzionali](#page-24-2)*).

Se il lavoro non viene stampato

Controllare quanto segue:

- Le impostazioni dell'utente sono configurate nella schermata Gestione pagina Web della macchina.
- Il Nome utente è corretto nella schermata Gestione pagina Web della macchina.
- La scheda ID è registrata sulla macchina.

## <span id="page-12-3"></span><span id="page-12-0"></span>**3. Configurazione (modalità Active Directory)**

### <span id="page-12-1"></span>**3.1 Requisiti**

#### **Requisiti della macchina Brother**

- La macchina di destinazione deve supportare l'autenticazione Active Directory<sup>®</sup> ed essere compatibile con la modalità Active Directory della soluzione software Secure Print+. Per ulteriori informazioni, contattare l'ufficio Brother di zona.
- La soluzione software Secure Print+ deve essere attivata sulla macchina di destinazione.
- La macchina Brother deve essere connessa a una rete e accessibile da un browser Web.
- Gli utenti devono aver installato sui loro computer un driver stampante Brother nativo.

#### **Requisiti Active Directory**

- Un server Active Directory accessibile compatibile con il protocollo LDAP.
- Un account di servizio (IT) con una password che non scade.
- Possibilità di aggiungere manualmente in Active Directory gli ID delle schede NFC.
- Un attributo Active Directory per l'ID delle schede NFC.
- Sincronizzazione SNTP di data e ora tra la macchina Brother e il server Active Directory.

#### **Requisiti del lettore di schede**

- Un lettore di carte NFC esterno per la registrazione iniziale dell'ID della scheda NFC in Active Directory.
- L'ID della scheda NFC deve corrispondere all'ID letto dalla macchina Brother.

#### <span id="page-12-2"></span>**3.2 Attivare l'Autenticazione Active Directory**

- 1. Avviare il browser Web.
- 2. Digitare "http://indirizzo IP della macchina/" nella barra dell'indirizzo del browser (dove "indirizzo IP della macchina" indica l'indirizzo IP della macchina o il nome del server di stampa). Ad esempio: http://192.168.1.2.
- 3. Se la macchina richiede una password, digitarla e fare clic su

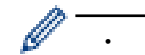

・ La password di accesso predefinita per gestire le impostazioni della macchina è sul retro della macchina e contrassegnata con la parola "Pwd".

- ・ È consigliabile modificare la password di accesso predefinita per proteggere la macchina da accessi non autorizzati e per rendere più sicuri le funzioni e il software.
- 4. Fare clic sulla scheda **Amministratore**.
- 5. Fare clic su **Funzione limitazione utente** (o **Gestione limitazioni**) nella barra di navigazione a sinistra.

6. Selezionare il pulsante di opzione **Autenticazione Active Directory**, quindi fare clic su **Invia**.

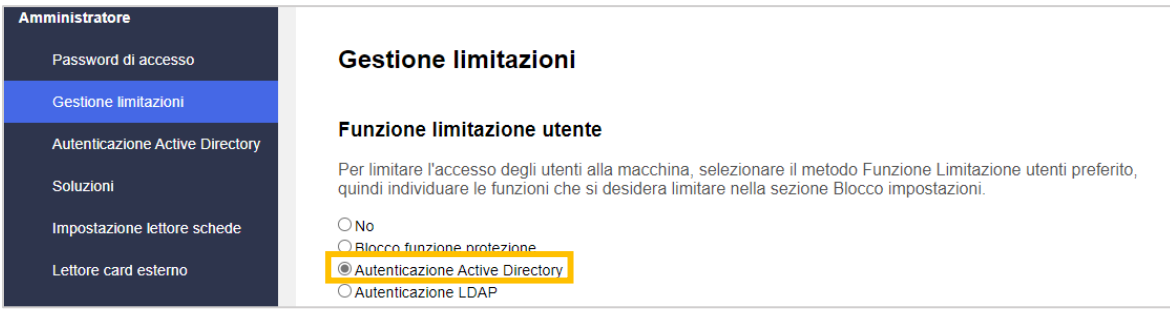

#### <span id="page-13-0"></span>**3.3 Attivare l'archiviazione dei dati di stampa**

- 1. Fare clic sulla scheda **Amministratore**.
- 2. Fare clic su **Autenticazione Active Directory**.
- 3. Assicurarsi che l'opzione **Dati di stampa PC di storage** sia attivata, quindi fare clic su **Invia**.

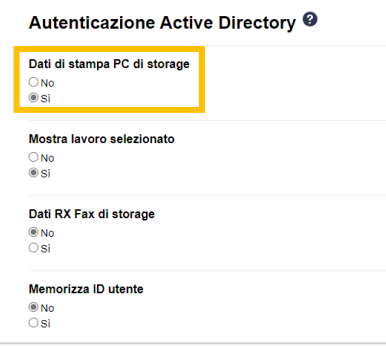

### <span id="page-14-0"></span>**3.4 Configurare le impostazioni di Active Directory**

1. Nel campo **Indirizzo server Active Directory**, digitare l'indirizzo IP o il Fully Qualified Domain Name (FQDN) del proprio server Active Directory.

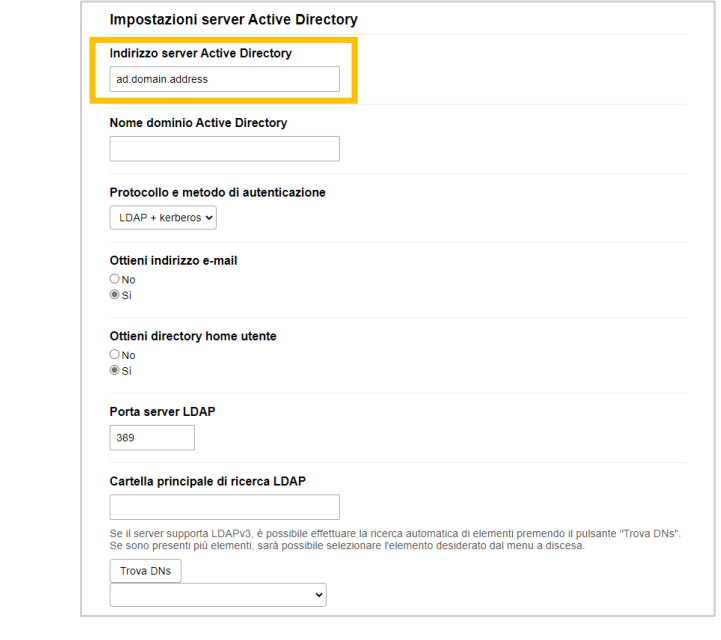

Se si utilizza il nome FQDN, configurare le impostazioni DNS in **Rete** > **Cablata** o **Wireless** > **Impostazioni avanzate**.

2. Specificare il **Nome dominio Active Directory** (noto anche come Nome NETBIOS).

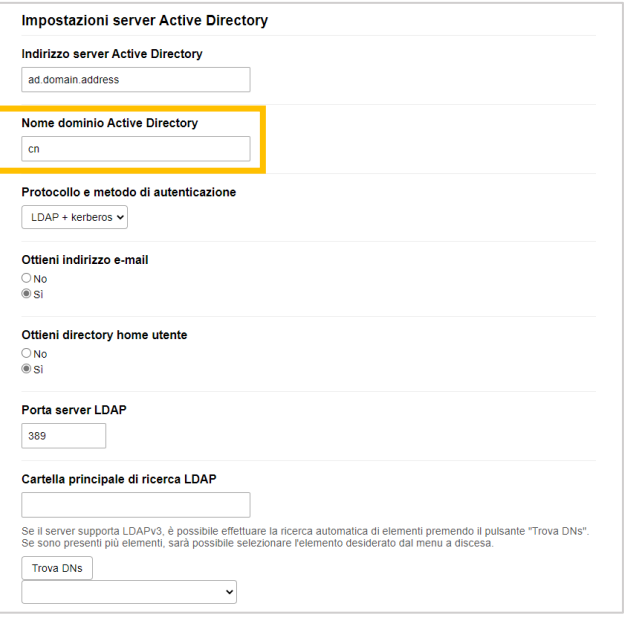

3. Selezionare il protocollo e il metodo di autenticazione usato dal server Active Directory. L'impostazione standard è "LDAP + kerberos". Se è stato selezionato un qualsiasi altro metodo di autenticazione, andare al passaggio [6.](#page-16-0)

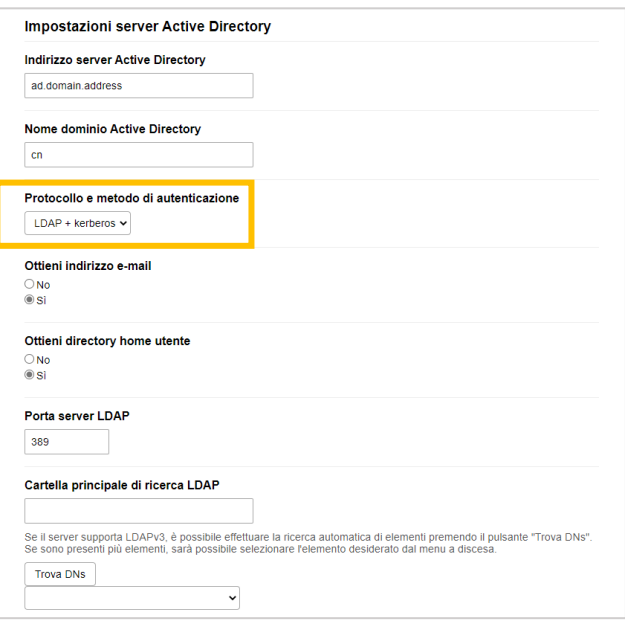

4. Immettere il numero della **Porta server LDAP** (impostazione predefinita: 389).

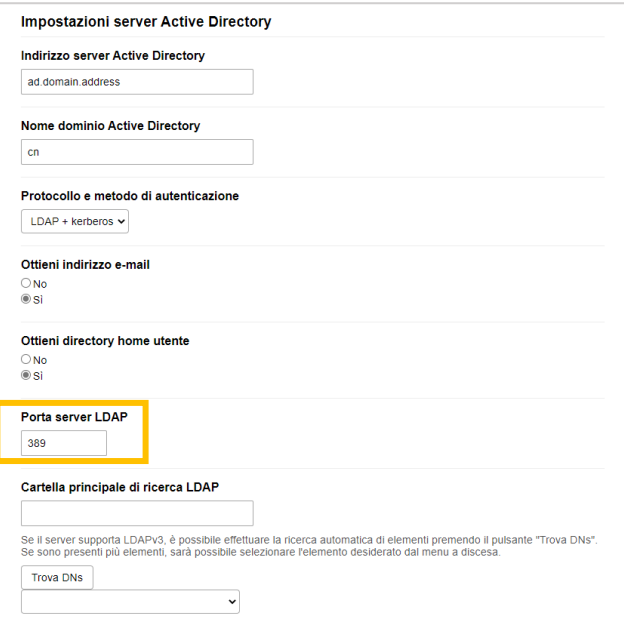

5. Per indicare con quale parte del server Active Directory la macchina Brother deve comunicare, specificare la **Cartella principale di ricerca LDAP**.

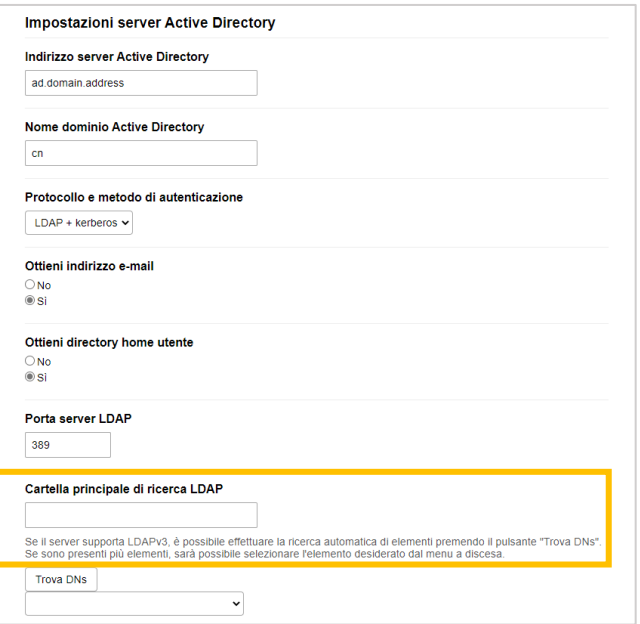

Nella maggior parte dei moderni server Active Directory è presente una guida alla configurazione. Fare clic sul pulsante **Trova DNs**, quindi selezionare nell'elenco la cartella principale di ricerca LDAP desiderata.

<span id="page-16-0"></span>6. Fare clic su **Invia**.

Ø

### <span id="page-17-0"></span>**3.5 Configurazione delle impostazioni LDAP**

- 1. Fare clic sulla scheda **Amministratore**.
- 2. Fare clic su **Autenticazione Active Directory**.
- 3. Fare clic su **LDAP**.

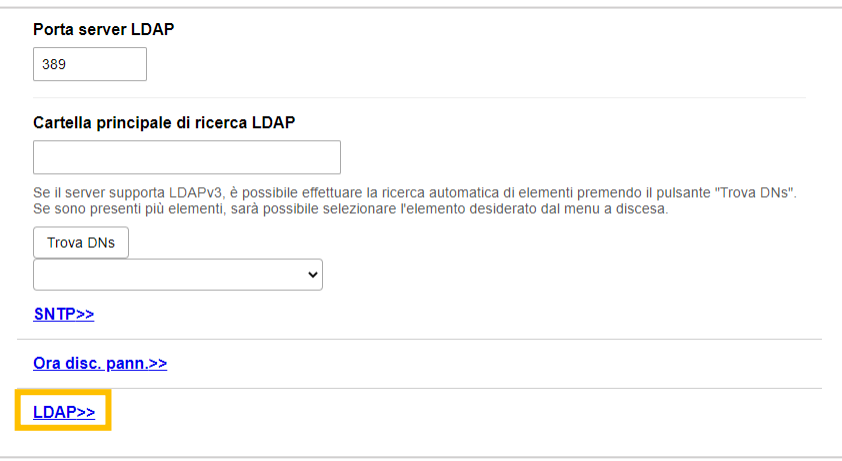

4. Attivare l'opzione **Ricerca LDAP**.

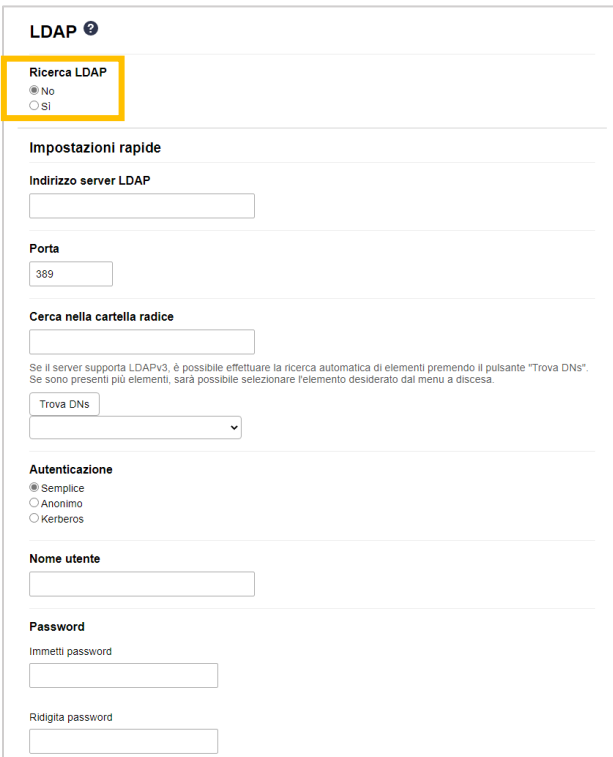

5. Nel campo **Indirizzo server LDAP**, digitare l'indirizzo IP o il Fully Qualified Domain Name (FQDN) del server Active Directory (compreso tra 1 e 64 caratteri ASCII). Ad esempio: 192.0.0.1, ldap.example.net.

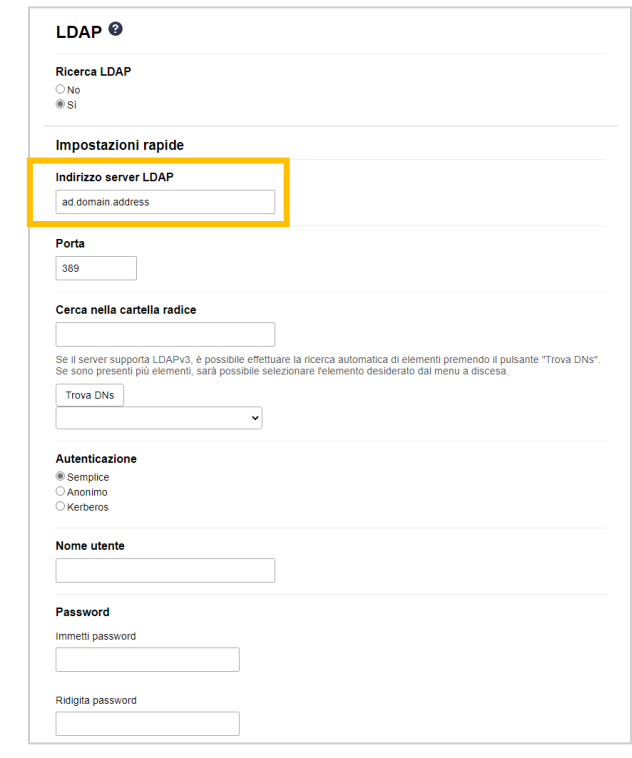

Se si utilizza il nome FQDN, configurare le impostazioni DNS in **Rete** > **Cablata** o **Wireless** > **Impostazioni avanzate**.

6. Specificare il numero di **Porta** (da 1 a 65535, impostazione predefinita: 389).

Ø

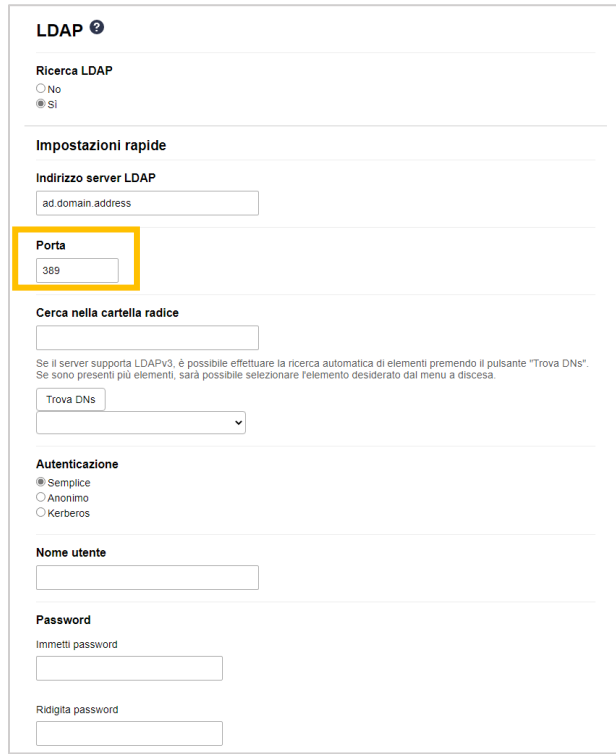

7. Per indicare con quale parte del server Active Directory la macchina Brother deve comunicare, specificare l'opzione Cerca nella cartella radice (la lunghezza deve essere compresa tra 1 e 255 caratteri UTF8). Ad esempio: dc = esempio, ou = vendite, o = azienda.

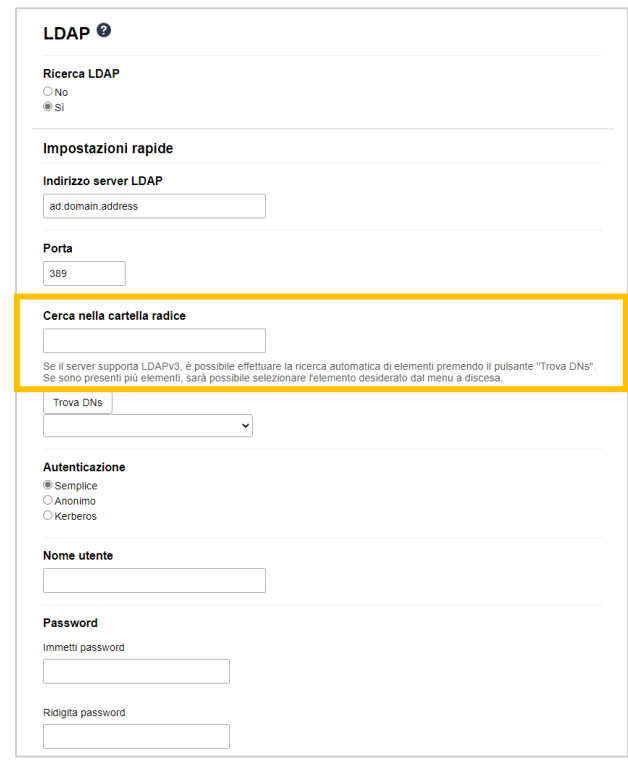

Nella maggior parte dei moderni server AD è presente una guida alla configurazione. Fare clic sul pulsante **Trova DNs**, quindi selezionare nell'elenco la cartella principale di ricerca LDAP desiderata.

8. Selezionare il metodo di **Autenticazione** per collegarsi al server LDAP.

Ø

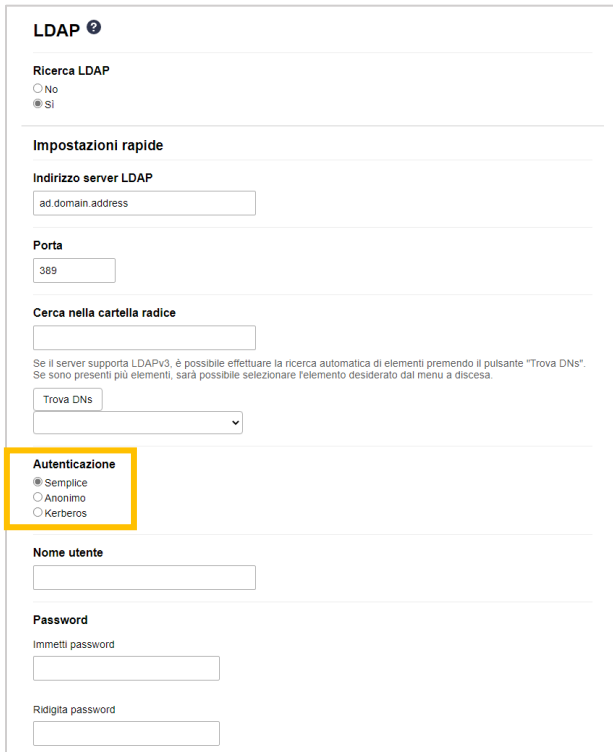

9. A seconda del metodo di autenticazione selezionato, procedere come segue:

Per l'opzione "Anonimo" Andare al passaggio [10.](#page-20-0)

Per l'opzione "Semplice"

- a. Digitare **Nome utente** e **Password** dell'account di servizio nel modo seguente:
	- Nome utente: Nome ID (cn = admin, ou = vendite, o = azienda) (1-255 caratteri UTF8)
	- Password: la password dell'account di servizio (1-32 caratteri UTF8)
- b. Andare al passaggio [10.](#page-20-0)

Per "Kerberos"

- a. Digitare **Nome utente** e **Password** dell'account di servizio nel modo seguente:
	- Nome utente: nome utente@dominio (1-255 caratteri UTF8)
	- Password: la password dell'account di servizio (1-32 caratteri UTF8)
- b. (Opzionale) Per utilizzare un server diverso dal server LDAP, deselezionare la casella di controllo **Server Kerberos corrisponde a server LDAP**, quindi digitare il nome host o l'indirizzo IP del server Kerberos nel campo **Indirizzo server Kerberos** (1-64 caratteri ASCII).

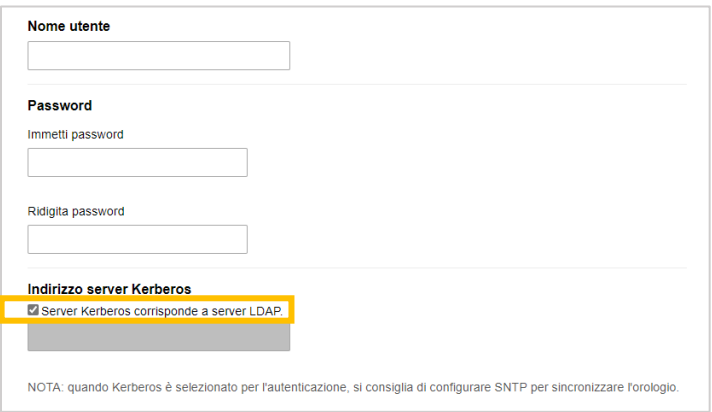

- c. Andare al passaggio [10.](#page-20-0)
- <span id="page-20-0"></span>10. Nel campo **Attributo dell'ID scheda (Chiave di ricerca)** (1-64 caratteri ASCII), specificare la chiave di ricerca necessaria per il collegamento al server LDAP (l'ID della scheda NFC in Active Directory).

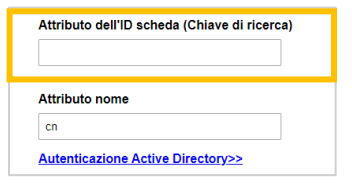

11. Specificare il nome dell'attributo necessario per la connessione al server LDAP nel campo **Attributo nome** (1-64 caratteri ASCII, valore predefinito: cn).

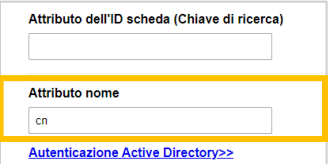

#### 12. Fare clic su **Invia**.

#### Se la configurazione è corretta

La macchina Brother restituisce una query di ricerca dalla rubrica LDAP, ad esempio l'indirizzo e-mail di un utente.

#### Se la configurazione non è corretta

La macchina mostra un messaggio di errore. Per ulteriori informazioni, vedere *[6. Soluzione dei problemi](#page-28-0)*.

#### <span id="page-22-0"></span>**3.6 Configurazione delle impostazioni del lettore di schede**

- 1. Fare clic sulla scheda **Amministratore**.
- 2. Fare clic su **Impostazione lettore schede**.

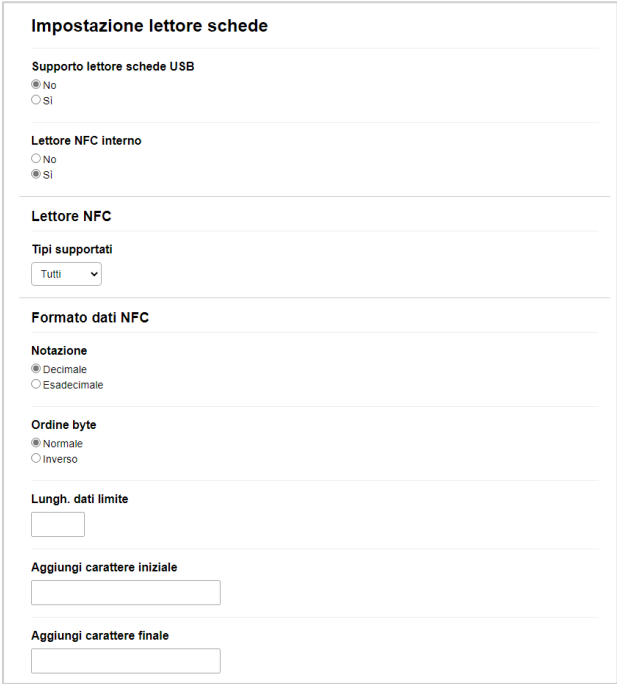

Se si utilizza un lettore di schede esterno Attivare l'opzione **Supporto lettore schede USB**.

Se si utilizza un lettore di schede interno

- a. Attivare l'opzione **Lettore NFC interno**.
- b. Selezionare i tipi del lettore interno di schede NFC supportati nell'elenco a discesa **Tipi supportati** (TUTTI/MIFARE/my-d/Tag-it/ICODE/FeliCa, valore predefinito: TUTTI).
- c. Specificare il formato di Notazione dell'ID della scheda ottenuto dal lettore di schede NFC interno e inviato al server (Decimale/Esadecimale, valore predefinito: Decimale).
- d. Specificare l'Ordine byte dell'ID della scheda ottenuto dal lettore interno di schede NFC (Normale/Inverso, valore predefinito: Normale).
- e. Specificare la lunghezza massima dei dati dell'ID della scheda ottenuta dal lettore interno di schede NFC e inviata al server nel campo **Lungh. dati limite** (1-255, valore predefinito: 20).
- f. (Opzionale) Specificare il prefisso dell'ID della scheda ottenuto dal lettore interno di schede NFC nel campo **Aggiungi carattere iniziale** (1-20 caratteri ASCII, valore predefinito: vuoto).
- g. (Opzionale) Specificare il suffisso dell'ID della scheda ottenuto dal lettore interno di schede NFC nel campo **Aggiungi carattere finale** (1-20 caratteri ASCII, valore predefinito: vuoto).
- 3. Fare clic su **Invia**.
- 4. Prima di dare la scheda ID all'utente, testare la funzione per assicurarsi che funzioni correttamente. Andare alla sezione *[3.7 Testare la nuova scheda ID](#page-23-0)*.

### <span id="page-23-0"></span>**3.7 Testare la nuova scheda ID**

- 1. Inviare un lavoro di stampa protetto alla macchina configurata.
- 2. Per rilasciare il lavoro di stampa, poggiare la scheda ID sul simbolo NFC ( $\widehat{\mathbb{Q}}$ ) presente sul pannello di controllo della macchina.

Se il lavoro viene stampato

Dare la scheda ID all'utente. Selezionare il metodo di recupero della stampa e ottimizzare l'archiviazione del lavoro di stampa (vedere *[4. Impostazioni opzionali](#page-24-2)*).

Se il lavoro non viene stampato

Controllare quanto segue:

- L'ID registrato in Active Directory corrisponde all'ID della carta NFC.
- Le impostazioni dell'utente sono configurate nella schermata Gestione pagina Web della macchina.

## <span id="page-24-2"></span><span id="page-24-0"></span>**4. Impostazioni opzionali**

#### <span id="page-24-1"></span>**4.1 Attivare l'elenco di lavori**

Attivare l'elenco dei lavori di stampa in modo che gli utenti siano tenuti a selezionare i propri lavori di stampa protetti invece di permettere alla macchina di rilasciarli automaticamente.

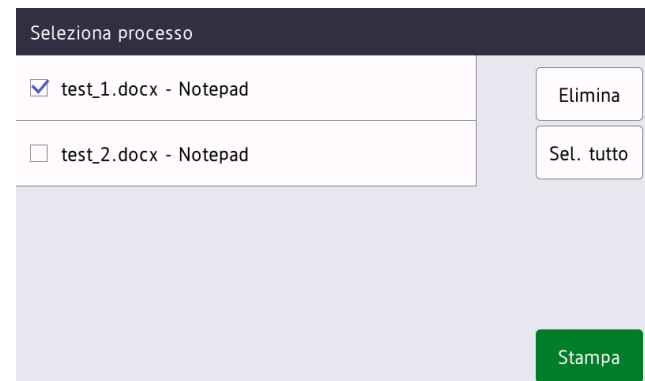

Accedere all'elenco dei lavori di stampa dal pannello di controllo della macchina premendo **Stampa protetta** nella schermata **Schermata Home** o nella schermata delle **Funzioni**.

- 1. Avviare il browser Web.
- 2. Digitare "http://indirizzo IP della macchina/" nella barra dell'indirizzo del browser (dove "indirizzo IP della macchina" indica l'indirizzo IP della macchina o il nome del server di stampa). Ad esempio: http://192.168.1.2.

3. Se la macchina richiede una password, digitarla e fare clic su

- La password di accesso predefinita per gestire le impostazioni della macchina è sul retro della macchina e contrassegnata con la parola "Pwd".
- ・ È consigliabile modificare la password di accesso predefinita per proteggere la macchina da accessi non autorizzati e per rendere più sicuri le funzioni e il software.
- 4. Fare clic sulla scheda **Amministratore**.
- 5. Fare clic su **Autenticazione Active Directory**.
- 6. Attivare la funzione **Mostra lavoro selezionato**.

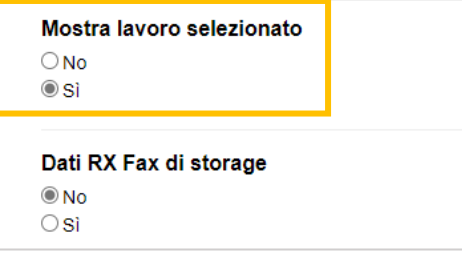

7. Fare clic su **Invia**.

#### <span id="page-25-0"></span>**4.2 Eliminare i lavori non prelevati**

È consigliabile ottimizzare Secure Print+ per evitare che la macchina Brother esaurisca la memoria. Se la memoria della macchina è piena, la macchina smette di stampare e non accetta nuovi lavori di stampa protetti. Configurare la macchina per eliminare dalla sua memoria i lavori di stampa non prelevati.

- 1. Avviare il browser Web.
- 2. Digitare "http://indirizzo IP della macchina/" nella barra dell'indirizzo del browser (dove "indirizzo IP della macchina" indica l'indirizzo IP della macchina o il nome del server di stampa). Ad esempio: http://192.168.1.2.
- 3. Se la macchina richiede una password, digitarla e fare clic su  $\overrightarrow{a}$ .
- 4. Fare clic sulla scheda **Amministratore**.
- 5. Fare clic su **Processi stampa salvati** nella barra di navigazione a sinistra e configurare le impostazioni **Processi stampa salvati**.

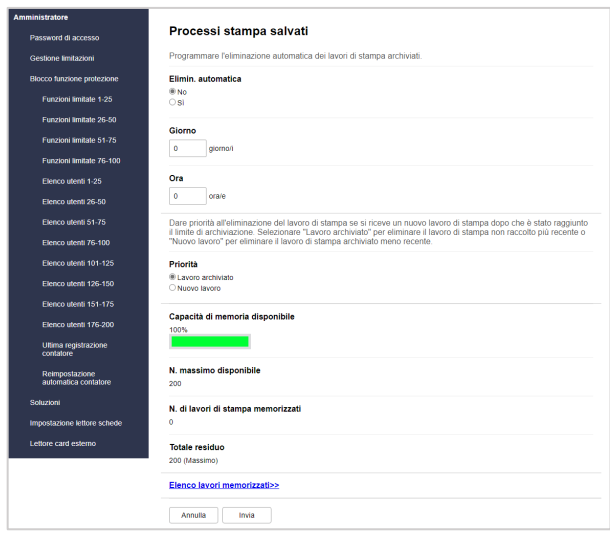

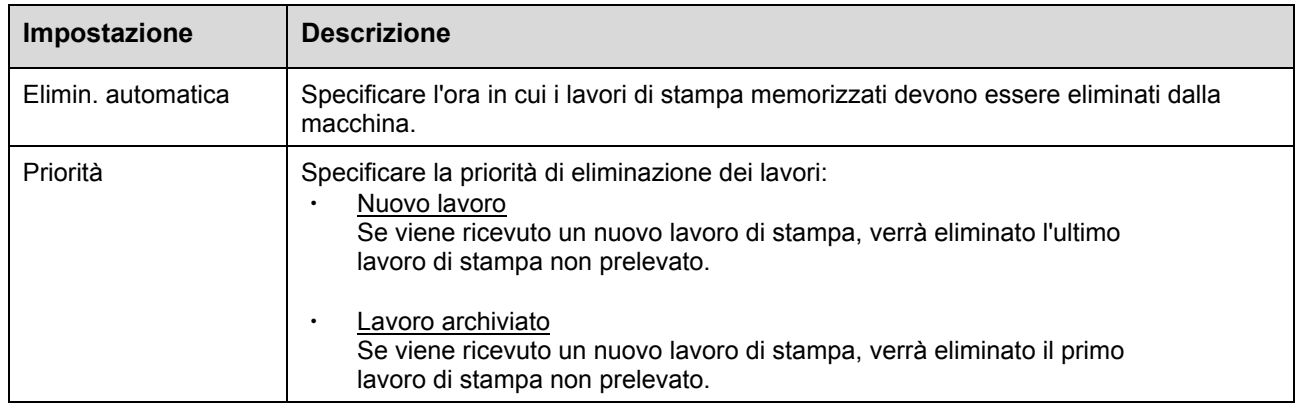

6. Fare clic su **Invia**.

Se non si desidera utilizzare Gestione pagina Web, per eliminare i lavori di stampa non prelevati, spegnere e riaccendere la macchina.

## <span id="page-26-0"></span>**5. Uso**

- 5.1 [Se l'elenco lavori è disattivato](#page-26-4)
- 5.2 [Se l'elenco lavori è attivato](#page-26-5)

### <span id="page-26-4"></span><span id="page-26-1"></span>**5.1 Se l'elenco lavori è disattivato**

- 1. Inviare un lavoro di stampa sicuro alla macchina Brother.
- 2. Poggiare la scheda ID sul simbolo NFC ( $\widehat{\mathbb{Q}}$ ) presente sul pannello di controllo della macchina.
- 3. Il lavoro di stampa viene rilasciato e quindi il Nome utente viene visualizzato nell'angolo superiore sinistro.

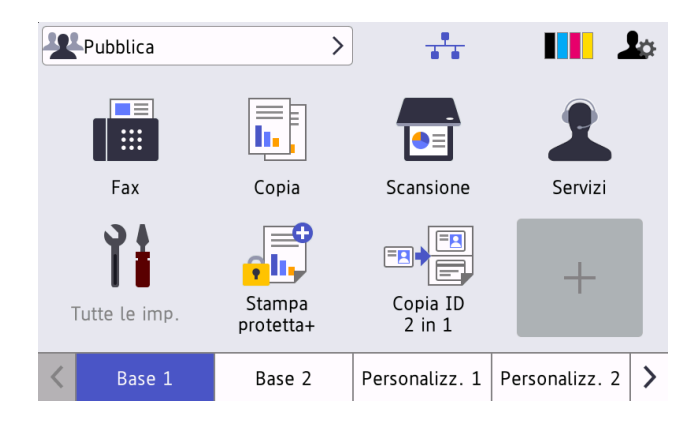

#### <span id="page-26-5"></span><span id="page-26-2"></span>**5.2 Se l'elenco lavori è attivato**

- 5.2.1 [Se il lavoro di stampa viene inviato prima di accedere alla macchina](#page-26-6)
- 5.2.2 [Se l'accesso alla macchina è già stato effettuato e quindi si invia](#page-27-1) un lavoro di stampa

#### <span id="page-26-6"></span><span id="page-26-3"></span>**5.2.1 Se il lavoro di stampa viene inviato prima di accedere alla macchina**

- 1. Inviare un lavoro di stampa sicuro alla macchina Brother.
- 2. Poggiare la scheda ID sul simbolo NFC ( $\widehat{\mathbb{Q}}$ ) presente sul pannello di controllo della macchina.
- 3. Selezionare il lavoro di stampa desiderato, quindi premere **Stampa**.

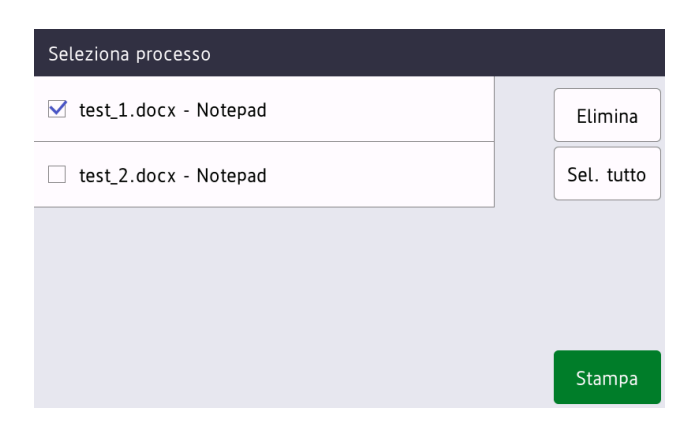

#### <span id="page-27-1"></span><span id="page-27-0"></span>**5.2.2 Se l'accesso alla macchina è già stato effettuato e quindi si invia un lavoro di stampa**

- 1. Inviare un lavoro di stampa sicuro alla macchina Brother.
- 2. Sulla **Schermata Home**, premere l'icona **Stampa protetta+**.

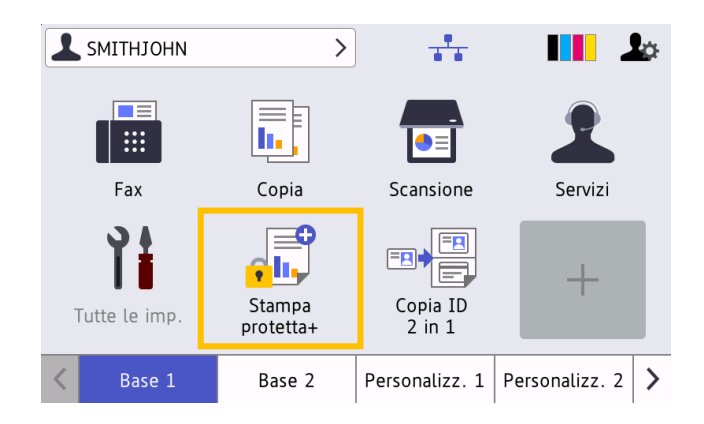

3. Selezionare il lavoro di stampa desiderato, quindi premere [Stampa].

 $\mathscr{Q}$ 

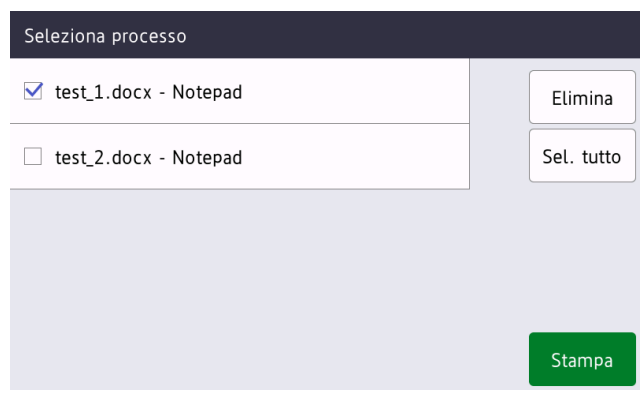

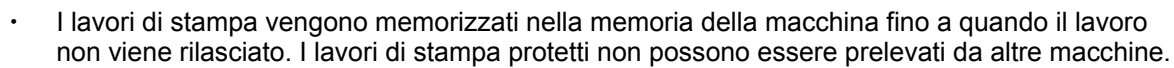

- Se un utente non autorizzato tenta di stampare un lavoro protetto, viene visualizzata una notifica di errore.
- Se si riavvia la macchina, tutti i lavori di stampa protetti vengono eliminati automaticamente e devono essere inviati di nuovo.
- Usare la funzione Reimpostazione automatica contatore per ripristinare automaticamente il contatore dei lavori di stampa della macchina:
	- a. Passare ad **Amministratore** > **Blocco funzione protezione** e selezionare **Reimpostazione automatica contatore**.
	- b. Impostare la frequenza di ripristino del contatore di pagine (giornaliera, settimanale o mensile).
	- c. Specificare l'ora in cui il contatore di pagine verrà reimpostato, quindi fare clic su **Invia**.

La funzione Reimpostazione automatica contatore si applica a tutti gli utenti registrati.

## <span id="page-28-0"></span>**6. Soluzione dei problemi**

### <span id="page-28-1"></span>**6.1 Generali**

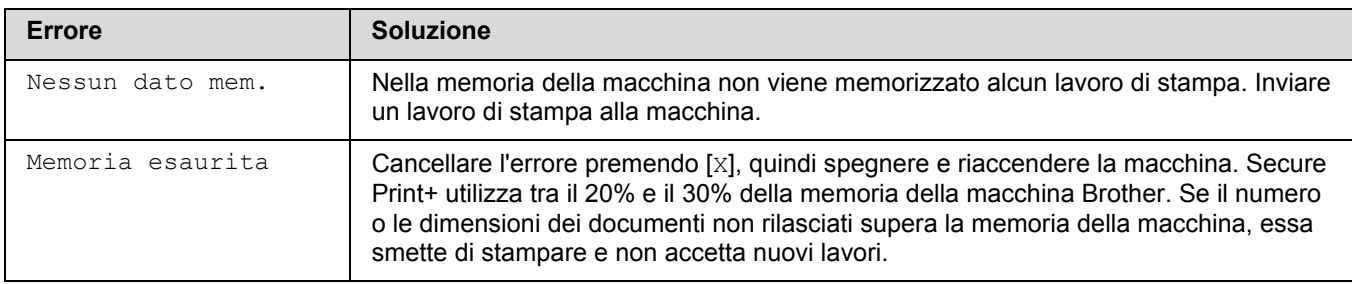

### <span id="page-28-2"></span>**6.2 Active Directory**

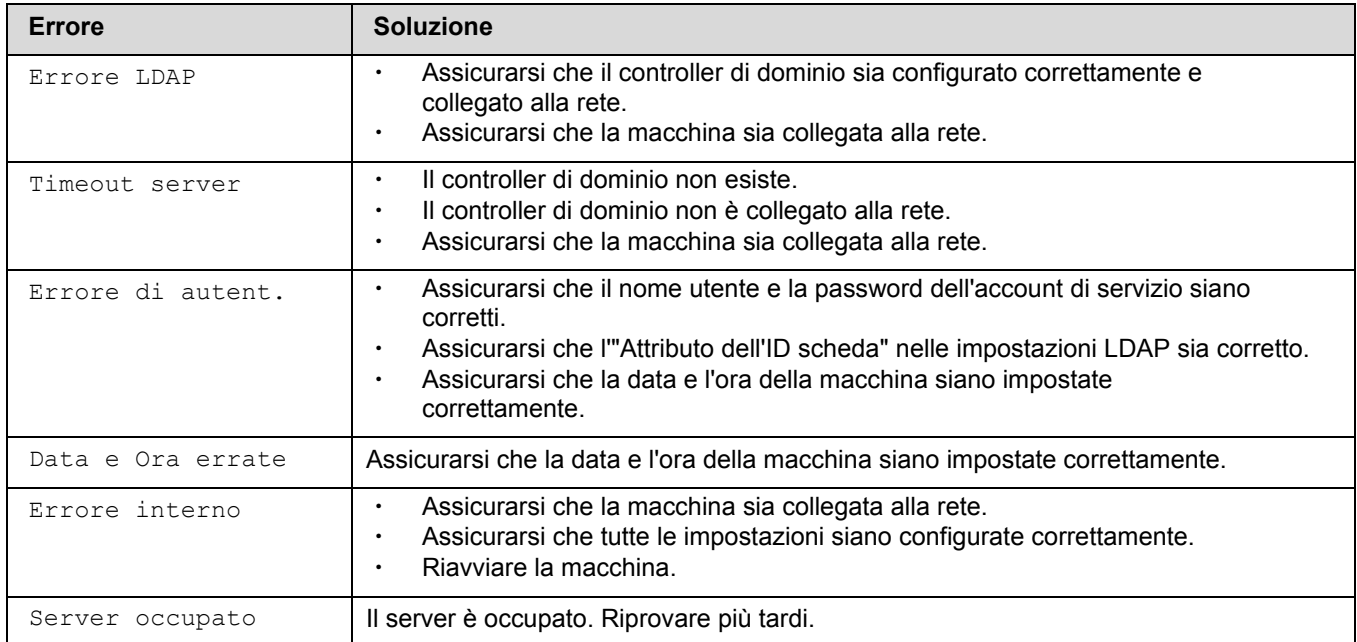

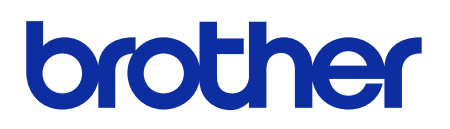

**Visitate il nostro sito Web [global.brother](https://global.brother/)**

> ITA Versione C